# <span id="page-0-2"></span><span id="page-0-0"></span>Google Search Appliance

# <span id="page-0-3"></span><span id="page-0-1"></span>Google OneBox for Enterprise Developer's Guide

Google Search Appliance software version 7.2 and later

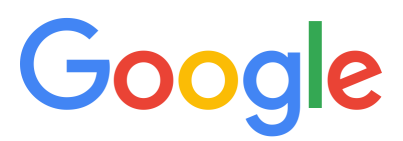

Google, Inc. 1600 Amphitheatre Parkway Mountain View, CA 94043

[www.google.com](http://www.google.com)

GSA-OBDEV\_200.01 March 2015

© Copyright 2015 Google, Inc. All rights reserved.

Google and the Google logo are, registered trademarks or service marks of Google, Inc. All other trademarks are the property of their respective owners.

Use of any Google solution is governed by the license agreement included in your original contract. Any intellectual property rights relating to the Google services are and shall remain the exclusive property of Google, Inc. and/or its subsidiaries ("Google"). You may not attempt to decipher, decompile, or develop source code for any Google product or service offering, or knowingly allow others to do so.

Google documentation may not be sold, resold, licensed or sublicensed and may not be transferred without the prior written consent of Google. Your right to copy this manual is limited by copyright law. Making copies, adaptations, or compilation works, without prior written authorization of Google. is prohibited by law and constitutes a punishable violation of the law. No part of this manual may be reproduced in whole or in part without the express written consent of Google. Copyright © by Google, Inc.

# **Contents**

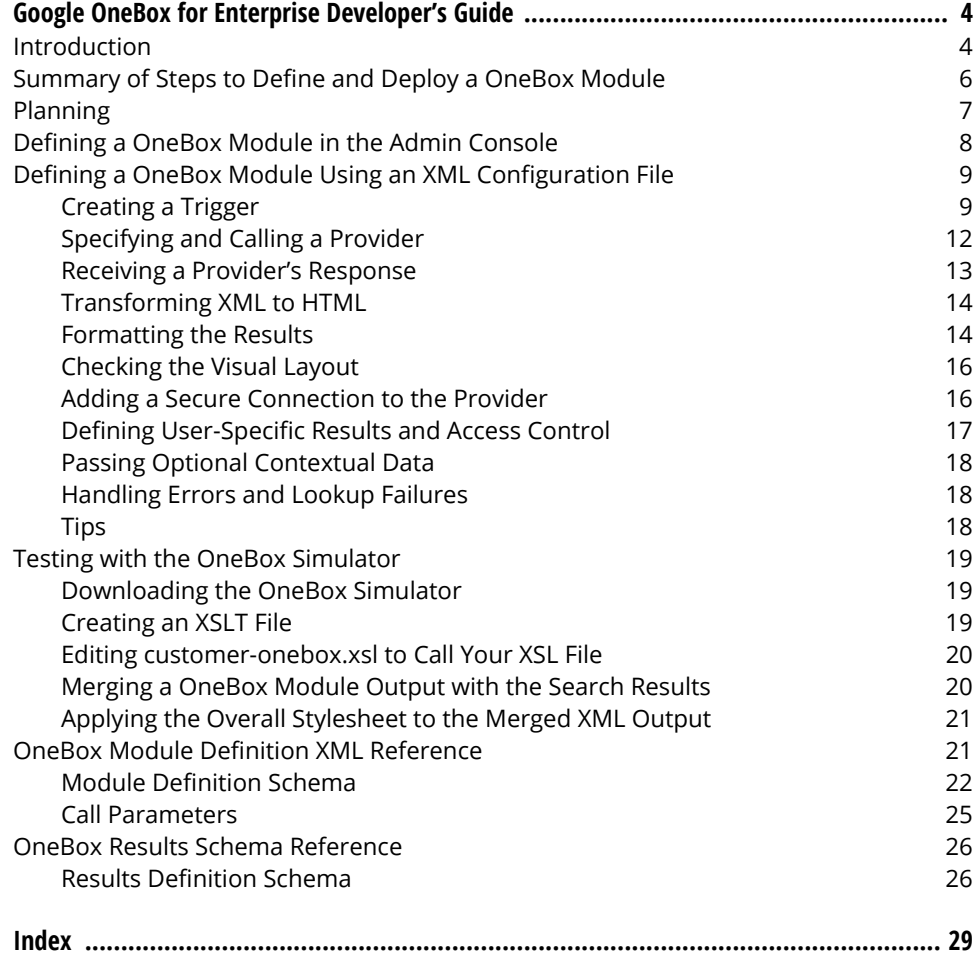

# <span id="page-3-0"></span>Google OneBox for Enterprise Developer's Guide

A OneBox module provides real-time access to data from an external source, or a collection on a search appliance.

<span id="page-3-5"></span>This document describes how to define a OneBox module and how to use the OneBox Simulator [\(http:/](http://google-developers.appspot.com/search-appliance/download/downloadsdk) [/google-developers.appspot.com/search-appliance/download/downloadsdk\)](http://google-developers.appspot.com/search-appliance/download/downloadsdk), which enables you to test your OneBox code before putting your code on a search appliance.

<span id="page-3-2"></span>Before starting development, refer to Google OneBox for Enterprise Design Principles, which provides information about how to design a OneBox module. Google also provides the Custom KeyMatch OneBox (<http://code.google.com/p/custom-keymatch-onebox/>).

For information about Onebox module limitations, see [Specifications and Usage Limits](https://support.google.com/gsa/answer/4411411).

# <span id="page-3-1"></span>Introduction

Google OneBox gives users access to real-time data through a simple, fast, and easy to configure search interface.

A OneBox defines a search type, the keyword that invokes the search, and the way that a search appliance obtains and returns information after a user invokes a search. You can define any number of OneBox modules, and a user search page can display results from multiple OneBox modules.

<span id="page-3-4"></span>A OneBox module consists of the following components:

- <span id="page-3-3"></span>**•** General Information—Defines the module. Includes a name for reference and an internal description.
- <span id="page-3-9"></span>**•** Trigger—Specifies the keywords or query type that cause a module to request data from a search appliance.
- <span id="page-3-6"></span>**•** Provider—Gives the location of a search appliance collection or an external provider that is responsible for resolving the query. Defines access control parameters that indicate whether the module returns public or secure (user-specific) information.
- <span id="page-3-8"></span>**•** Security—Optionally specifies whether a search appliance securely authenticates itself, the end user, or both to the external provider, and passes authentication information if necessary.
- <span id="page-3-7"></span>**•** Results Template—Defines an XSLT template that translates the returned data into HTML.

You define this information on a search appliance by entering the information in the Admin Console or by specifying the information in an XML configuration file and importing it. For information on XML schema, see the ["OneBox Module Definition XML Reference" on page 21](#page-20-1).

Google.com uses the OneBox extensively to provide users with access to information in different content repositories, such as Google News, Google Images, and Google Book Search. On Google.com, the use of OneBox also provides real-time data such as weather, flight tracking, package tracking, and movie times. Google.com provides a single text entry box instead of a complex interface for specifying information types.

The name "OneBox" refers to the search box that provides access to information from many sources. OneBox can also refer to the formatted output that appears in response to specific query keywords.

<span id="page-4-1"></span><span id="page-4-0"></span>The following figure shows the OneBox that displays on Google.com. Here, a user searches for american 102:

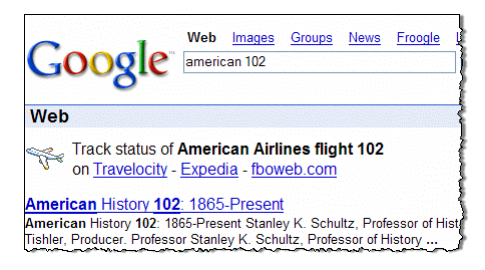

In this example, the search interprets a user's entry for an airline name and a number as a request for flight information. The OneBox results appear above other search results and are visually distinguished from the other results.

Google OneBox for Enterprise brings the power and simplicity of search to provide fast access to information in an enterprise network. Using Google OneBox for Enterprise, you can create Onebox modules that provide users with real-time business data from enterprise resource planning (ERP) systems, customer relationship management (CRM) applications, or business intelligence analysis.

For example, you can create OneBox modules for the following types of company information:

- **•** Employee telephone numbers
- **•** Organizational chart
- **•** Customer contacts
- **•** Product part numbers
- **•** Inventory information
- **•** Vendor information
- **•** Sales figures per region

You can create OneBox modules for the following types of educational information:

- **•** Course descriptions
- **•** Faculty contact information
- **•** Department addresses
- **•** Major requirements

A search appliance can resolve OneBox queries using an internal or external provider. You specify provider information in an XML file that the search appliance interprets to determine how to resolve the OneBox query. The search appliance returns internal OneBox queries directly to the user interface. A search appliance can also resolve queries externally, through calls to external systems.

Google implements the OneBox request/response technology in XML, which enables you to make changes easily to the OneBox functionality. You can add OneBox functions by defining and implementing OneBox modules.

<span id="page-5-4"></span>Note: A OneBox module cannot use a rewritten query term expanded by the query expansion feature. A OneBox module always uses the original query term before a query expansion occurs. For more information on query expansion, see "Widening Searches" in Creating the Search Experience.

# <span id="page-5-0"></span>Summary of Steps to Define and Deploy a OneBox Module

<span id="page-5-5"></span>Google enables you to define a OneBox module that you can trigger by a keyword or a regular expression, or instead of triggering, the OneBox can appear on every search query. A OneBox module can either search a collection or access a URL for a site that returns XML results. You can define a OneBox from the search appliance's Admin Console. This section introduces the procedures described in this document.

To define and deploy a OneBox module:

- 1. Define what you want the OneBox module to do, what the search appliance needs to do when it invokes the OneBox module, and how you want the OneBox module results to appear. Having a clear definition of what you are trying to achieve is essential to a successful implementation. Google OneBox for Enterprise Design Principles provides information you can use to design a OneBox module.
- <span id="page-5-3"></span>2. Develop a provider, which is the source of information. A search appliance contacts a provider to deliver relevant information to a user. The OneBox module can call an internal or external provider as follows:
	- **•** Internal provider—The OneBox module performs a full-text search across the contents of a collection and returns the results in a OneBox user interface.
	- **•** External provider—The OneBox module calls a URL to get data from an external application that returns information as XML.
- <span id="page-5-2"></span><span id="page-5-1"></span>3. Create the OneBox module in the Admin Console from Content Sources > OneBox Modules. You can either use the Admin Console to specify all the parameters of the OneBox module or indicate the name of the XML configuration file that contains provider information.
- <span id="page-5-7"></span>4. Enable the OneBox module from the Admin Console from Search > Search Features > Front Ends by adding the module to one or more front ends.
- <span id="page-5-6"></span>5. Use the OneBox Simulator to test your OneBox module. For more information, see ["Testing with](#page-18-0)  [the OneBox Simulator" on page 19](#page-18-0).
- 6. Conduct test searches to display your OneBox module. If you specified a front end other than the default, ensure that the &client= parameter in the search URL contains the name of your front end.
- 7. You can view search log results for your OneBox module from Content Sources > OneBox Modules. Click View Logs for your OneBox module entry in the Current OneBox Modules list.
- 8. When done testing, if your OneBox module uses a trigger keyword or a regular expression, inform users of the keyword.

# <span id="page-6-0"></span>Planning

<span id="page-6-5"></span>When defining a OneBox module, you need to work with the Admin Console for configuration and may need additional software to facilitate your use of OneBox modules:

- **•** First time use, define the OneBox from the Admin Console. For more information, see ["Defining a](#page-7-0)  [OneBox Module in the Admin Console" on page 8.](#page-7-0)
- <span id="page-6-4"></span>**•** Using an internal provider, you can define your OneBox from the Admin Console or with an XML configuration file. For more information, see ["Using an Internal Provider" on page 12](#page-11-1).
- <span id="page-6-2"></span>**•** Using an external provider:
	- **•** You need to create an XML configuration file.
	- **•** You need to ensure that the external provider has a programmatic way of formatting the data and creating XML data for the data that appears in the search results. The output XML file must conform to the OneBox Results Schema (see ["OneBox Results Schema Reference" on page 26\)](#page-25-0).
	- **•** You need to determine the access control that a search user may need to access content. The choices for access control are no authentication, HTTP Basic authentication, Windows NT LAN Manager (NTLM) HTTP, Lightweight Directory Access Protocol (LDAP), or Single Sign On (SSO). For more information, see ["Using an External Provider" on page 12](#page-11-2).

<span id="page-6-1"></span>Working with an XML configuration file:

- **•** Ensure that you have a text editor that can output text files in UTF-8 format.
- **•** Ensure that the XML configuration file conforms to the ["Module Definition Schema" on page 22](#page-21-0).
- <span id="page-6-6"></span><span id="page-6-3"></span>**•** Download the Google OneBox Simulator [\(http://google-developers.appspot.com/search-appliance/](http://google-developers.appspot.com/search-appliance/download/downloadsdk) [download/downloadsdk](http://google-developers.appspot.com/search-appliance/download/downloadsdk)) to test your XML configuration file. For more information, see ["Testing](#page-18-0)  [with the OneBox Simulator" on page 19.](#page-18-0) You can use any available XSLT tool with the simulator such as XML Spy, OxygenXML, tools from the major software vendors, or open source tools. The Saxon XSLT processor is available in open source at <http://saxon.sourceforge.net/>. Saxon and many other XSLT processors require that you have Java installed on your computer. Oracle provides J2SE at [http://www.oracle.com/technetwork/java/archive-139210.html.](http://www.oracle.com/technetwork/java/archive-139210.html) Google has tested the simulator with J2SE version 5.5.

# <span id="page-7-0"></span>Defining a OneBox Module in the Admin Console

<span id="page-7-2"></span>To define a OneBox module in the Admin Console:

- <span id="page-7-5"></span>1. In Content Sources > OneBox Modules, enter a name in the OneBox Name field and click Create Module Definition.
- 2. Enter a **Description**.
- 3. In the Trigger section, click one of the following choices:
	- **•** Always Trigger—Cause the OneBox to appear on every search query. For more information, see ["Triggering on Every Query" on page 10](#page-9-0).
	- **•** Keywords—Specify one or more words that a can user can enter that cause a OneBox to appear. Separate multiple keywords with a pipe symbol. For example,  $phone|contact|info$ . For more information, see ["Triggering in Response to Specific Keywords" on page 10.](#page-9-1)
	- **•** Regular Expression—Specify a Perl regular expression (see [http://perldoc.perl.org/](http://perldoc.perl.org/perlre.html) [perlre.html](http://perldoc.perl.org/perlre.html)), such as phone (.\*) to match the phone keyword and any value a user enters to search for a phone number. For more information, see ["Triggering When the Query Matches a](#page-10-0)  [Regular Expression" on page 11.](#page-10-0)
- 4. In the **Provider** section, specify the name of a collection or an external provider. For more information, see ["Using an Internal Provider" on page 12.](#page-11-1) In version 6.0 and later, you can also specify User Results. For information, see "Enabling Authentication for User Results" in Creating the Search Experience.

<span id="page-7-3"></span><span id="page-7-1"></span>If you choose an external provider, you need a programmatic way of formatting an XML display object that can appear in the search results. For more information on working with an external provider, see ["Using an External Provider" on page 12.](#page-11-2)

- <span id="page-7-4"></span>5. Specify the type of authentication users require to access content:
	- **•** No authentication
	- **•** Basic HTTP authentication (a user name and password for access to individual documents)
	- **•** LDAP for access to multiple documents
	- **•** SSO for single sign-on access across systems
- <span id="page-7-8"></span><span id="page-7-6"></span>6. If the search appliance and/or the external provider require username and password credentials, specify the credentials.
- 7. Click Save. The Admin Console displays the OneBox Modules screen
- <span id="page-7-7"></span>8. To edit the OneBox Style Template to format a OneBox for how the output appears in search results, click Edit for the OneBox module, and at the end of the edit screen, you can click Edit XSL. For more information, see ["Receiving a Provider's Response" on page 13](#page-12-0).

After the search appliance crawls the content in the collection, you can test your OneBox from search.

# <span id="page-8-0"></span>Defining a OneBox Module Using an XML Configuration File

To define a OneBox from an XML configuration file:

- 1. Create a new XML file.
- 2. Define the top level <onebox> element (see ["onebox Element" on page 22\)](#page-21-1) to indicate whether the module uses an internal provider or external provider.

```
<?xml version="1.0" encoding="UTF-8"?>
  <GoogleEnterpriseSources xmlns:xsl="http://www.w3.org/1999/XSL/Transform">
  <onebox type="external">
  ...
```
3. Give the module  $a \leq a \leq b$  (see the element ["name" on page 23](#page-22-0)) and  $\leq d \leq c$  is the the element ["description" on page 24](#page-23-0)). The name references the OneBox module on the outbound call from the search appliance. The description explains the module's functionality to search appliance administrators and appears in the Admin Console.

```
<?xml version="1.0" encoding="UTF-8"?>
<GoogleEnterpriseSources xmlns:xsl="http://www.w3.org/1999/XSL/Transform">
 <onebox type="external">
   <name>directory_example</name>
    <description>This sample OneBox queries a phone directory</description>
    ...
  </onebox>
</GoogleEnterpriseSources>
```
Next, create a trigger as described in ["Creating a Trigger" on page 9.](#page-8-1)

# <span id="page-8-1"></span>Creating a Trigger

<span id="page-8-9"></span>A trigger determines which search queries invoke a OneBox module. A trigger can be a keyword, type of phrase, or a regular expression. You specify the module's keyword in the trigger element. The format of the trigger element is as follows:

```
<trigger triggerType="when_to_trigger">trigger_word</trigger>
```
You can define a trigger in the XML configuration file or by creating and editing a OneBox in the Admin Console.

<span id="page-9-6"></span><span id="page-9-2"></span>The table below lists the triggerType attribute values.

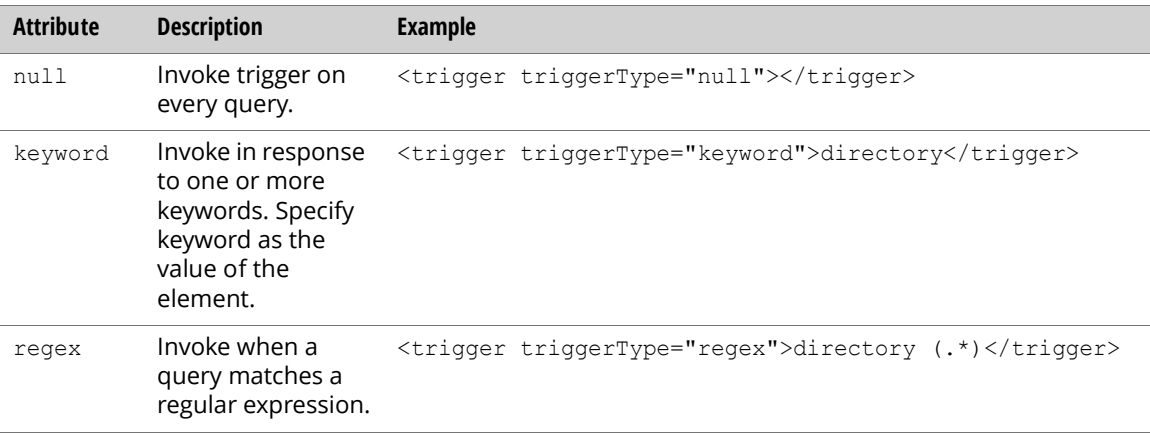

The trigger element is optional. If you omit a trigger, the OneBox module invokes on every query.

#### <span id="page-9-0"></span>Triggering on Every Query

<span id="page-9-4"></span>If you have a high-bandwidth provider and network and query traffic is not a concern, the search appliance can invoke a module on every query. In that case, a provider must determine whether the module should return results to the user. You can achieve the best user experience by returning OneBox results only when they enhance a user's overall search results.

#### <span id="page-9-1"></span>Triggering in Response to Specific Keywords

<span id="page-9-5"></span><span id="page-9-3"></span>Our directory example uses a keyword trigger, directory. A keyword trigger must be the first word of the user's search query, so that the search appliance invokes a module when the search query has the form directory Bill Smith but not when the search query has the form employee directory. You can specify multiple keywords by separating each word with a pipe symbol, for example, directory|phone|contact. If you want the keyword trigger to invoke on a word other than the first word, use a regular expression.

To define a trigger in the XML configuration file, specify the  $\langle \text{triggs} \rangle$  element as follows:

```
<onebox type="external">
 <name>directory_example</name>
  <description>This sample OneBox queries a phone directory</description>
 <trigger triggerType="keyword">directory</trigger>
  ...
</onebox>
```
To specify multiple keywords, the <trigger> tag could appear as follows:

<trigger triggerType="keyword">directory|dir|d:|phone</trigger>

This example shows how you can use multiple keywords to provide abbreviated versions of a keyword or an alternative keyword.

#### <span id="page-10-0"></span>Triggering When the Query Matches a Regular Expression

<span id="page-10-3"></span><span id="page-10-2"></span>If you use a regular expression trigger, a search appliance compares the search query to the regular expression pattern and invokes the OneBox module if the query and the pattern match. OneBox supports regular expressions as defined by the Perl Compatible Regular Expressions library (PCRE) at <http://perldoc.perl.org/perlre.html>. Enclose each expression in parentheses. You can separate multiple expressions with a space, for example,

<span id="page-10-1"></span><trigger triggerType="regex">(i) (.\*) report</trigger>

ignores case and matches any word before report.

The table below lists common regular expression rules.

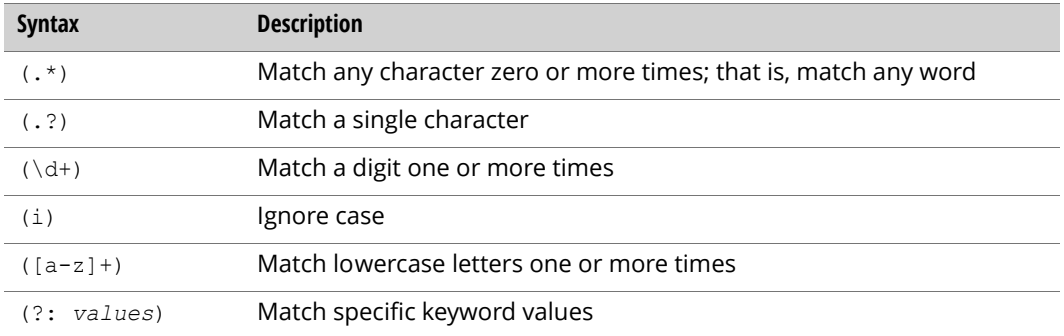

The following are examples of the common regular expression rules:

- The regular expression status ( $\cdot$ ) matches a query if the user types status and a project name.
- The regular expression distance from (.\*) to (.\*) matches a query such as distance from Paris to Rome.
- **•** The regular expression \d+ matches a query such as 123.
- The regular expression (?i) ([a-z]+) airport (?: (?:status|delays?|conditions))? matches queries such as the following:
	- **•** lax airport conditions
	- **•** SFO airport delays
	- **•** newark airport status

A regular expression provides great flexibility, but you must ensure that a search appliance rapidly evaluates the expression so as not to degrade performance during searches. Note that the regular expression language used by OneBox triggers is not the same as the Google regular expressions that a search appliance uses for URL patterns.

# <span id="page-11-0"></span>Specifying and Calling a Provider

A OneBox provider can be internal or external. An internal provider is a collection on a search appliance. An external provider is an application outside a search appliance.

#### <span id="page-11-1"></span>Using an Internal Provider

<span id="page-11-8"></span>To use an internal provider, specify the <collection> element (see the element ["collection" on page 24](#page-23-1)) and use the name of the collection as defined on a search appliance. The following example specifies an internal provider using the InternalNews collection for the news trigger:

```
<onebox type="internal">
 <name>news</name>
 <description>This sample OneBox queries an intranet news source</description>
 <trigger triggerType="keyword">news</trigger>
 <collection>InternalNews</collection>
 <resultsTemplate></resultsTemplate>
</onebox>
```
#### <span id="page-11-2"></span>Using an External Provider

<span id="page-11-7"></span>To specify an external provider, use the <providerURL> element (see the element "providerURL" on [page 24](#page-23-2)) to specify the location of an external provider with the following guidelines:

**•** For standard providers, use a fully qualified URL such as:

```
http://server.mydomain.com:port/directory/...
```
**•** For secure providers, use a fully qualified secure (HTTPS) URL such as:

https://secure.server.mydomain.com:*port*/directory/...

The following example specifies  $A_{\text{CME}}$ , com as the external provider for the  $\text{directory trigger}:$ 

```
<onebox type="external">
 <name>directory_example</name>
 <description>This sample OneBox queries a phone directory</description>
  <security userAuth="none"/>
 <trigger triggerType="keyword">directory</trigger>
 <providerURL>http://directory.corp.acme.com/cgi-bin/phonebook</providerURL>
  <resultsTemplate>{xslt template} <resultsTemplate/>
</onebox>
```
<span id="page-11-6"></span>Use of OneBox with an external provider starts with a search request that matches the trigger. In response, a search appliance issues a standard HTTP GET command to the provider. The request from a search appliance to the provider is a URL that combines the provider host and path with a set of namevalue pairs. The name-value pairs start with a question mark and use an ampersand (&) characters to separate the input parameters that are sent to the provider.

The following example shows HTTP GET commands that the search appliance constructs and sends to the example Acme.com external provider:

```
GET http://directory.corp.acme.com/cgi-bin/phonebook? 
apiMaj=1&apiMin=0&oneboxName=directory_example&
ipAddr=10.72.1.3&authType=none&lang=en&query=smith
GET https://directory.corp.acme.com/cgi-bin/phonebook? 
apiMaj=1&apiMin=0&oneboxName=secure_example&
ipAddr=10.72.1.3&lang=en&authType=basic&userName=jdoe&password=Co0lOneBoX&query=
smith
```
The OneBox trigger term is not sent in the GET command. In the examples, the user enters directory smith, but the GET command includes only smith as the value for the query parameter. The complete set of input parameters from a search appliance are defined in ["Call Parameters" on page 25.](#page-24-0)

### <span id="page-12-0"></span>Receiving a Provider's Response

<span id="page-12-3"></span><span id="page-12-1"></span>Upon receiving the a request from a search appliance, a provider processes the input parameters and compiles a result set to return to the search appliance. The provider response must conform to the OneBox Results Schema (see ["OneBox Results Schema Reference" on page 26\)](#page-25-0).

The following example shows the results from a directory smith query and the directory items for William Smith and Bill Smith. The <MODULE\_RESULT> tag contains the information sent from the provider for the search results:

```
<?xml version="1.0" encoding="UTF-8"?>
<OneBoxResults>
 <provider>ACME Employee Directory</provider>
 <title>
   <urlText>13 results in the ACME directory</urlText>
   <urlLink>http://directory.corp.acme.com/cgi-bin/search?smith</urlLink>
  \langletitle>
  <IMAGE_SOURCE>http://directory.corp.acme.com/images/directory.jpg
    </IMAGE_SOURCE>
  <MODULE_RESULT>
    <U>http://directory.corp.acme.com/cqi-bin/lookup?empid=448473</U>
    <Field name="display">Smith, William</Field>
    <Field name="firstname">William</Field>
    <Field name="lastname">Smith</Field>
   <Field name="phone">617-555-1234</Field>
   <Field name="email">wsmith@acme.com</Field>
   <Field name="picture">http://directory.corp.acme.com/cqi-bin/lookup? 
     photo=448473</Field>
  </MODULE_RESULT>
  <MODULE_RESULT>
    <U>http://directory.corp.acme.com/cqi-bin/lookup?empid=22638</U>
   <Field name="display">Smith, Bill R.</Field>
    <Field name="firstname">Bill</Field>
    <Field name="lastname">Smith</Field>
    <Field name="phone">617-555-9345</Field>
    <Field name="email">bsmith@acme.com</Field>
    <Field name="picture">http://directory.corp.acme.com/cqi-bin/lookup? 
     photo=22638</Field>
  </MODULE_RESULT>
</OneBoxResults>
```
# <span id="page-13-0"></span>Transforming XML to HTML

<span id="page-13-9"></span><span id="page-13-6"></span>You can transform the XML results into HTML by means of an XSLT stylesheet template.

<span id="page-13-4"></span><span id="page-13-2"></span>The <Field> elements (see the element ["MODULE\\_RESULT" on page 28\)](#page-27-0) are available for both external and internal OneBox provider.

The <Field> elements provide data about the results from a provider, and you can specify parameters to improve the display of the results data. In the directory example, the provider sends the search appliance two results and title display information:

- **•** The title is a clickable URL with the text "13 results in the ACME directory."
- **•** An icon image makes the results stand out as directory entries.
- **•** The two results are directory listing results, including a display name, first name, last name, phone number, email address, and link to an image of the employee.

The <Field> element's name attribute provides the information for the OneBox.

# <span id="page-13-1"></span>Formatting the Results

<span id="page-13-7"></span>Both internal and external providers respond to a OneBox call with XML results.

Google enforces a vertical limit of 150 pixels on the HTML for the output.

To display the results as HTML, the OneBox module definition can contain an XSLT template that a search appliance applies in a front end. You specify the XSLT template inside the <resultsTemplate> element. For example, you can specify the directory example as follows:

#### [13 results in the ACME directory](http://directory.corp.acme.com/cgi-bin/search?smith)

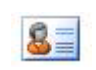

<span id="page-13-10"></span><span id="page-13-8"></span><span id="page-13-5"></span><span id="page-13-3"></span>[William Smith](http://directory.corp.acme.com/cqi-bin/lookup?empid=448473) - wsmith@acmecorp.com - (617) 555-1234 [Bill R. Smith](http://directory.corp.acme.com/cqi-bin/lookup?empid=22638) - bsmith@acmecorp.com - (617) 555-9345

<span id="page-14-1"></span>The XSLT template transforms the associated results into HTML suitable for display. The following XSLT example creates an HTML table and transforms the <Field> name attributes:

```
<xsl:template name="directory">
  <table border="0" cellpadding="1" cellspacing="0">
    <tbody>
      <tr>
         <td colspan="2">
           <nobr>
             \langlea><xsl:attribute name="href">
                  <xsl:value-of select="title/urlLink"/>
               </xsl:attribute>

                  <xsl:value-of select="title/urlText"/>
               \langle/b>
             \langlea>
           </nobr>
         </+d>
      \langle/tr>
      <tr>
         <td valign="top" width="40">
           <img>
             <xsl:attribute name="src">
     <xsl:value-of select="IMAGE_SOURCE"/>
             </xsl:attribute>
           \langleimg\rangle\langle t, d \rangle<td valign="top" width="99%">
           <xsl:for-each select="MODULE_RESULT">
             <font size="-1">

                  \langle a \rangle<xsl:attribute name="href">
     <xsl:value-of select="U"/>
                    </xsl:attribute>
                    <xsl:value-of select="Field[@name='firstname']"/> 
                    <xsl:value-of select="Field[@name='lastname']"/>
                  \langlea>
                \langle/b> \cdot<xsl:value-of select="Field[@name='email']"/> -
               <xsl:value-of select="Field[@name='phone']"/>
             </font>
             \langle \text{br}/\rangle</xsl:for-each>
         \langle/td>
      \langle/tr>
    </tbody>
  </table>
</xsl:template>
```
The stylesheet template must begin with the <xs1: template> element, which is matched to generate the HTML results. The  $\langle x_{s1}:$  template> element must include a name attribute, and must not include the match attribute, which interferes with other stylesheet operations in the search appliance's front end. You can include other <xsl:template> elements within the stylesheet.

<span id="page-14-0"></span>If you do not specify an XSLT template, the search appliance uses the default template. The default XSLT template only returns a maximum of three results.

# <span id="page-15-0"></span>Checking the Visual Layout

<span id="page-15-5"></span>You can verify an XSLT template by:

- <span id="page-15-4"></span><span id="page-15-2"></span>**•** Using the OneBox Simulator (see ["Testing with the OneBox Simulator" on page 19](#page-18-0)).
- **•** Inserting a temporary wrapper element in the XSLT file. The wrapper enables you to see how the OneBox results appears, but doesn't provide an interface for testing different parameters as does the OneBox Simulator.

Note: If you use the wrapper code to verify your layout, you must remove the wrapper code before deploying your template on a search appliance. The match statement in the wrapper is not permitted in a search appliance template.

#### Creating a Wrapper

<span id="page-15-3"></span>To create a wrapper:

- 1. Install an XSLT processing application such as Saxon and Java as described in ["Planning" on page 7.](#page-6-0) The compilation step in this procedure uses Saxon.
- 2. Add the following statements at the start of your XSLT template after the <?xml version, <xsl:stylesheet, and <xsl:output statements. This example calls the XSLT template module shown in ["Formatting the Results" on page 14](#page-13-1):

```
<xsl:output method="xml" />
 <xsl:template match="OneBoxResults">
 <html>
 <body>
   <xsl:call-template name="directory"/>
 </body>
 </html>
</xsl:template>
```
The code is as follows:

- **•** The first three statements identify the XSLT code and the output method.
- The xsl:template match statement picks up the <OneBoxResults> tag in the example XML file shown in ["Receiving a Provider's Response" on page 13](#page-12-0).
- The <html> and <body> statements provide starting and closing and tags to wrap the code that the XSLT template generates in the call-template statement.
- **•** The xsl:call-template statement calls the XSLT template module.
- The </xsl:template> statement closes the wrapper code block.
- 3. Use the lines similar to the following to compile and view the OneBox module (these are from a Windows command prompt):

```
java -jar c:\saxon\saxon8.jar -t directory.xml dirtest.xsl > test.html
call start firefox test.html
```
### <span id="page-15-1"></span>Adding a Secure Connection to the Provider

After defining a OneBox module, you can add advanced features to ensure security of data and provide additional user functionality.

<span id="page-16-18"></span><span id="page-16-16"></span><span id="page-16-13"></span><span id="page-16-9"></span><span id="page-16-8"></span><span id="page-16-4"></span>When sensitive information passes between a search appliance and an external provider, it's best to use an SSL connection for secure data transfer. You do this by specifying the external provider URL as https in the OneBox module definition. The secure URL causes the search appliance to establish a protected session for transferring data, and request a valid certificate from the provider. The certificate is validated using the Certificate Authority and Certificate Revocation List information that is configured on the search appliance. If the provider requests a mutually authenticated certificate, the search appliance transmits its certificate as configured in the Admin Console.

<span id="page-16-12"></span><span id="page-16-11"></span><span id="page-16-10"></span><span id="page-16-6"></span><span id="page-16-5"></span><span id="page-16-3"></span>Another form of authentication between a search appliance and the provider is HTTP Basic authentication. With this method, the search appliance sends a username and password in the HTTP header to the provider. To enable HTTP Basic authentication, set the <GSA\_username> and <GSA\_password> elements with a username and password that represent a provider "account" that is associated with the search appliance. The search appliance makes HTTP Basic authentication requests with each request to the provider. When using HTTP Basic authentication in production, always use SSL to avoid passing credentials over the network in clear text.

It's a good idea to disable security before testing a provider so that debugging is easier. After the provider is functioning properly, enable the secure connection.

# <span id="page-16-0"></span>Defining User-Specific Results and Access Control

<span id="page-16-15"></span><span id="page-16-14"></span>The search appliance provides document-level security, so that users can view search results only for content to which they have access. Google Search Appliance supports HTTP Basic authentication, NTLM HTTP authentication, and LDAP authentication plus forms-based single sign-on (SSO) systems. OneBox also supports user-based information retrieval, and can interoperate with these access control schemes.

<span id="page-16-19"></span><span id="page-16-17"></span><span id="page-16-7"></span><span id="page-16-2"></span>If you use user level access control, you must specify the userAuth attribute in the <security> element (see the element ["security" on page 23](#page-22-1)) of the module definition. When a secure search is executed against a search appliance (access=a), OneBox modules with user access level control configured are called.

The userAuth attribute can have one of the following values:

- **•** none—No user authentication performed.
- **•** basic—HTTP Basic authentication. The search appliance passes a username and password to the provider.
- **•** ldap—LDAP authentication. Authenticates a user against the configured LDAP directory server, and the user's distinguished name (DN) is passed to the provider.
- **•** sso—Forms-based single sign-on authentication. The user's SSO cookie is passed to the provider. Used by the Google Search Appliance only. Forms-based authentication is limited to Google Search Appliance.

<span id="page-16-1"></span>You can use a mixture of these access control mechanisms on OneBox modules within the same user query, but the search appliance may need to prompt the user for credentials or forward their session to a single sign on login page. The Google Search Appliance supports prompting the user for only one set of credentials (username and password for HTTP Basic authentication, NTLM HTTP, and LDAP) and one forms-based login per query.

For information on each authentication method and how to configure authentication on the Admin Console, see Managing Search for Controlled-Access Content.

# <span id="page-17-0"></span>Passing Optional Contextual Data

<span id="page-17-3"></span>The OneBox system can pass a set of contextual data that is useful in developing an external provider and determining more personalized, relevant results. The following additional contextual information is passed to the provider:

- <span id="page-17-17"></span><span id="page-17-4"></span>**•** Date and time of the query
- <span id="page-17-11"></span>**•** IP address of the querying user's machine
- <span id="page-17-12"></span>**•** Language of the query as defined by a user's browser setting

You can use or suppress these options. You can use the options if the provider can use them to enhance search results. You might prefer to suppress these options to make the call to the provider smaller and decrease network overhead.

To suppress the optional data, you specify attributes on the top level <onebox> element. The following example suppresses the optional data in our directory example:

```
<?xml version="1.0" encoding="UTF-8"?>
 <GoogleEnterpriseSources xmlns:xsl="http://www.w3.org/1999/XSL/Transform">
 <onebox type="external" suppressDateTime="true" suppressIPAddr="true">
  ...
```
### <span id="page-17-1"></span>Handling Errors and Lookup Failures

<span id="page-17-13"></span><span id="page-17-10"></span>Sometimes a provider cannot return a result set. For example, a provider could fail to return results because the provider's request to its data source times out, because authentication fails, or because the provider's data lookup completes, but returns zero results. In such a case, a provider should send a results message with the following characteristics:

- <span id="page-17-16"></span><span id="page-17-9"></span>The value of the <resultCode> element is lookupFailure, securityFailure, or timeout.
- <span id="page-17-14"></span><span id="page-17-7"></span>• There are no instances of the <MODULE\_RESULT> element.

<span id="page-17-6"></span><span id="page-17-5"></span>Optionally, a provider can use the <Diagnostics> element to return more detailed information.

When a search appliance receives a response whose <resultCode> element is set to an explicit value other than success, the search appliance logs the response. The user's search results do not include OneBox results from a provider or any explicit indication of a failure.

An error condition appears as XML code in the <resultCode> element. In the following example, the ACME employee directory requires a username and password, and in this example, the password passed is incorrect:

```
<?xml version="1.0" encoding="UTF-8"?>
<OneBoxResults xmlns:xsi="http://www.w3.org/2001/XMLSchema-instance">
 <resultCode>"securityFailure"</resultCode>
  <Diagnostics>invalid password</Diagnostics>
  <provider>ACME Employee Directory</provider>
</OneBoxResults>
```
If a OneBox provider becomes unreachable and a search appliance receives an HTTP error code, the search appliance logs the error. No error is shown to the user.

### <span id="page-17-2"></span>Tips

This section provides information about how to use OneBox more effectively.

#### Checking XML Results

<span id="page-18-5"></span>When you are troubleshooting a OneBox module that has a running provider, you can issue a query, change the URL, and then view the XML results.

To view XML results:

- 1. Display the search page and issue a query that invokes the OneBox provider.
- 2. In the address bar of the browser window, remove the *&proxystylesheet=front end* parameter from the URL. For example, the following URL searches for query (line breaks added for readability):

```
http://gsa42/search?q=query&site=default_collection&btnG=Google+Search
&access=p&entqr=0&sort=date%3AD%3AL%3Ad1&output=xml_no_dtd
&client=default_frontend&ud=1&oe=UTF-8&ie=UTF-8
&proxystylesheet=default_frontend
```
After you remove &proxystylesheet=default frontend, the URL becomes:

```
http://gsa42/search?q=query&site=default_collection&btnG=Google+Search
&access=p&entqr=0&sort=date%3AD%3AL%3Ad1&output=xml_no_dtd
&client=default_frontend&ud=1&oe=UTF-8&ie=UTF-8
```
3. Click Enter in the address bar.

The browser now displays the results XML used to display the results. You can use this technique to compare XML results with the results page formatted by your XSLT template.

# <span id="page-18-0"></span>Testing with the OneBox Simulator

Google provides an open source simulator that you can use to test a OneBox module and XSLT stylesheet.

### <span id="page-18-1"></span>Downloading the OneBox Simulator

<span id="page-18-4"></span>You can download the OneBox simulator from [http://google-developers.appspot.com/search](http://google-developers.appspot.com/search-appliance/download/downloadsdk)[appliance/download/downloadsdk.](http://google-developers.appspot.com/search-appliance/download/downloadsdk)

### <span id="page-18-2"></span>Creating an XSLT File

Create an XSLT style sheet and rename the file as projects.xsl for use with the simulator:

```
<xsl:template name="projects">
  (your XSL code)
</xsl:template>
```
Your XSLT code can contain other xs1: template elements. Ensure that you do not include the match attribute in the XSLT code for a OneBox module.

# <span id="page-19-0"></span>Editing customer-onebox.xsl to Call Your XSL File

Edit the customer-onebox.xsl file to point to the projects.xsl file as follows:

```
<?xml version="1.0" encoding="UTF-8"?>
<xsl:stylesheet xmlns:xsl=" http://www.w3.org/1999/XSL/Transform" version="1.0">
 <!-- edit the xsl:include to point to your stylesheet file -->
 <xsl:include href="projects.xsl"/>
 <!-- change the xsl:call-template to call your template's name -->
 <xsl:template name="holder" match="OBRES">
   <div class="oneboxResults">
     <table>
       <xsl:call-template name="projects"/>
     </table>
   </div>
 </xsl:template>
</xsl:stylesheet>
```
This file calls your stylesheet for all OneBox results, whether or not the results come from the projects OneBox. In a search appliance, the customer-onebox.xsl file only passes results to your style sheet. The customer-onebox.xsl cannot be used as a OneBox module because it contains a match statement.

### <span id="page-19-1"></span>Merging a OneBox Module Output with the Search Results

<span id="page-19-3"></span>To merge a OneBox module output with the search results:

- 1. Append the argument  $-\text{dumpOutput}=1$  to the command line when you invoke the simulator. Invoke the simulator from the directory in which you unzipped the simulator zip file.
- 2. Each time your provider returns a valid result, the simulator creates a new XML file in the current directory, named *name*-Results-*number*.xml, where *name* is the name of your OneBox module, and *number* is a unique integer. The simulator merges the XML for you.
- 3. Insert your OneBox module's results into the search output XML. Copy the contents of your <OneBoxResults> element into the <OBRES> element, replacing the module\_name attribute with your module name. Omit the <OneBoxResults> element itself.

For example, the projects output appears as follows for a query on project 1:

```
<OneBoxResults>
 <provider>Corporate Project Database</provider>
 <title>
   <urlText>Lookup results for project 1</urlText>
   <urlLink>http://www.mycompany.com/cgi-bin/projects?projectId=1</urlLink>
 \langletitle>
 <IMAGE_SOURCE>http://www.mycompany.com/icons/favicon.ico</IMAGE_SOURCE>
 <MODULE_RESULT>
   <U>http://www.mycompany.com/cgi-bin/projects?projectId=1</U>
<Field name="ProjectName">NextGen</Field>
   <Field name="ProjectStatus">Green</Field>
 </MODULE_RESULT>
</OneBoxResults>
```
4. Edit search.xml to appear as follows:

```
<ENTOBRESULTS>
 <OBRES module_name="projects">
   <provider>Corporate Project Database</provider>
   <title>
     <urlText>Lookup results for project 1</urlText>
     <urlLink>
       http://www.mycompany.com/cgi-bin/projects?projectId=1
     </urlLink>
   \langletitle>
   <IMAGE_SOURCE>http://www.mycompany.com/icons/favicon.ico</IMAGE_SOURCE>
   <MODULE_RESULT>
     <u> http://www.mycompany.com/cgi-bin/projects?projectId=1</u>
     <Field name="ProjectName">NextGen</Field>
     <Field name="ProjectStatus">Green</Field>
   </MODULE_RESULT>
 </OBRES>
</ENTOBRESULTS>
```
# <span id="page-20-0"></span>Applying the Overall Stylesheet to the Merged XML Output

<span id="page-20-2"></span>The gsa\_default\_stylesheet.en.xsl, the overall stylesheet, includes customer- onebox.xsl that includes projects.xsl. After you apply gsa default stylesheet.en.xsl, the simulator transforms the merged results page into HTML for you to view. You can use any available XSLT tool such as XML Spy, OxygenXML, tools from the major software vendors, or open source tools.

The simulator requires that you use the projects.xsl name. The stylesheet name that you specify in the Admin Console must appear in the following places:

- 1. The stylesheet file name and xsl: template name attribute.
- 2. The customer-onebox.xsl file.
- 3. The *module name* attribute of the <OBRES> element in the search XML.

#### Notes:

- **•** The XSD files are not applied by the simulator, on input or on output. Ensure that your XML conforms to the relevant schema.
- Although a URL beginning with HTTPS is accepted in the <providerURL>, all simulator calls use HTTP, not HTTPS.

# <span id="page-20-1"></span>OneBox Module Definition XML Reference

<span id="page-20-3"></span>You can define a OneBox module by editing an XML file and importing the file into the Admin Console from Content Sources > OneBox Modules. Alternatively, you can enter these settings from the same Admin Console page by editing an existing OneBox module or by defining a new OneBox module.

# <span id="page-21-0"></span>Module Definition Schema

<span id="page-21-13"></span><span id="page-21-12"></span><span id="page-21-11"></span>The OneBox module definition schema file is available in the onebox.xsd file, which is available in the OneBox simulator download ([http://google-developers.appspot.com/search-appliance/download/](http://google-developers.appspot.com/search-appliance/download/downloadsdk) [downloadsdk\)](http://google-developers.appspot.com/search-appliance/download/downloadsdk). Your OneBox module definition XML file must conform to this schema.

For information about GET call parameters, see ["Call Parameters" on page 25.](#page-24-0)

<span id="page-21-7"></span><span id="page-21-3"></span>The GoogleEnterpriseSources element contains the following elements:

- <span id="page-21-6"></span><span id="page-21-2"></span>**•** <globals>*child-elements*</globals>
- <span id="page-21-9"></span><span id="page-21-5"></span>**•** <onebox>*child-elements*</onebox>
- <span id="page-21-8"></span><span id="page-21-4"></span>**•** <ModulesPerFrontend>*child-elements*</ModulesPerFrontend>

<span id="page-21-10"></span>Note: The globals element provides the Admin Console with the maximum number of OneBox results per search and the OneBox response timeout in milliseconds. Do not put the globals element in your XML file. Similarly, the Admin Console uses the ModulesPerFrontend element internally. Do not put the ModulesPerFrontend element in your XML file.

#### <span id="page-21-1"></span>onebox Element

The onebox element provides the root element of a onebox module definition. This element contains all of the settings for a module.

Note: Do not set the  $id$  attributes that appear in the onebox, xsd file. The search appliance does not use any of the id attributes.

#### **Syntax**

```
<onebox type="type" suppressDateTime="true-false" suppressIPAddr="true-false">
 <name>string</name>
 <security userAuth="authType" id="security">
   <GSA_username>username</GSA_username>
   <GSA_password>password</GSA_password>
  </security>
 <description>string</description>
 <trigger triggerType="null_keyword_regex">keyword1|keyword2|keywordn</trigger>
 <providerURL>url</providerURL>
 <collection>name</collection>
 <resultsTemplate>
    ...
 </resultsTemplate>
</onebox>
```
The onebox.xsd elements are as follows:

<onebox> *attributes\_and\_child\_elements* </onebox> Required. Indicates OneBox configuration parameters.

#### Element Attributes

<span id="page-22-11"></span><span id="page-22-9"></span><span id="page-22-4"></span><span id="page-22-2"></span>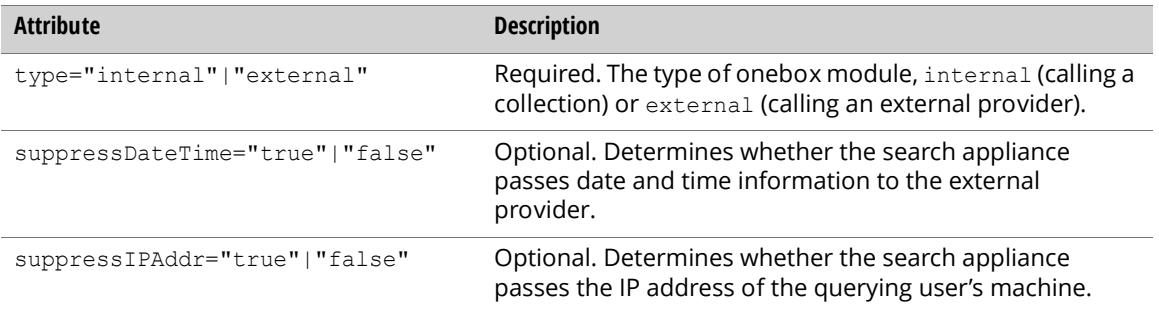

#### <span id="page-22-10"></span><span id="page-22-3"></span>Child Elements

<span id="page-22-8"></span><span id="page-22-7"></span><span id="page-22-6"></span><span id="page-22-5"></span><span id="page-22-1"></span><span id="page-22-0"></span>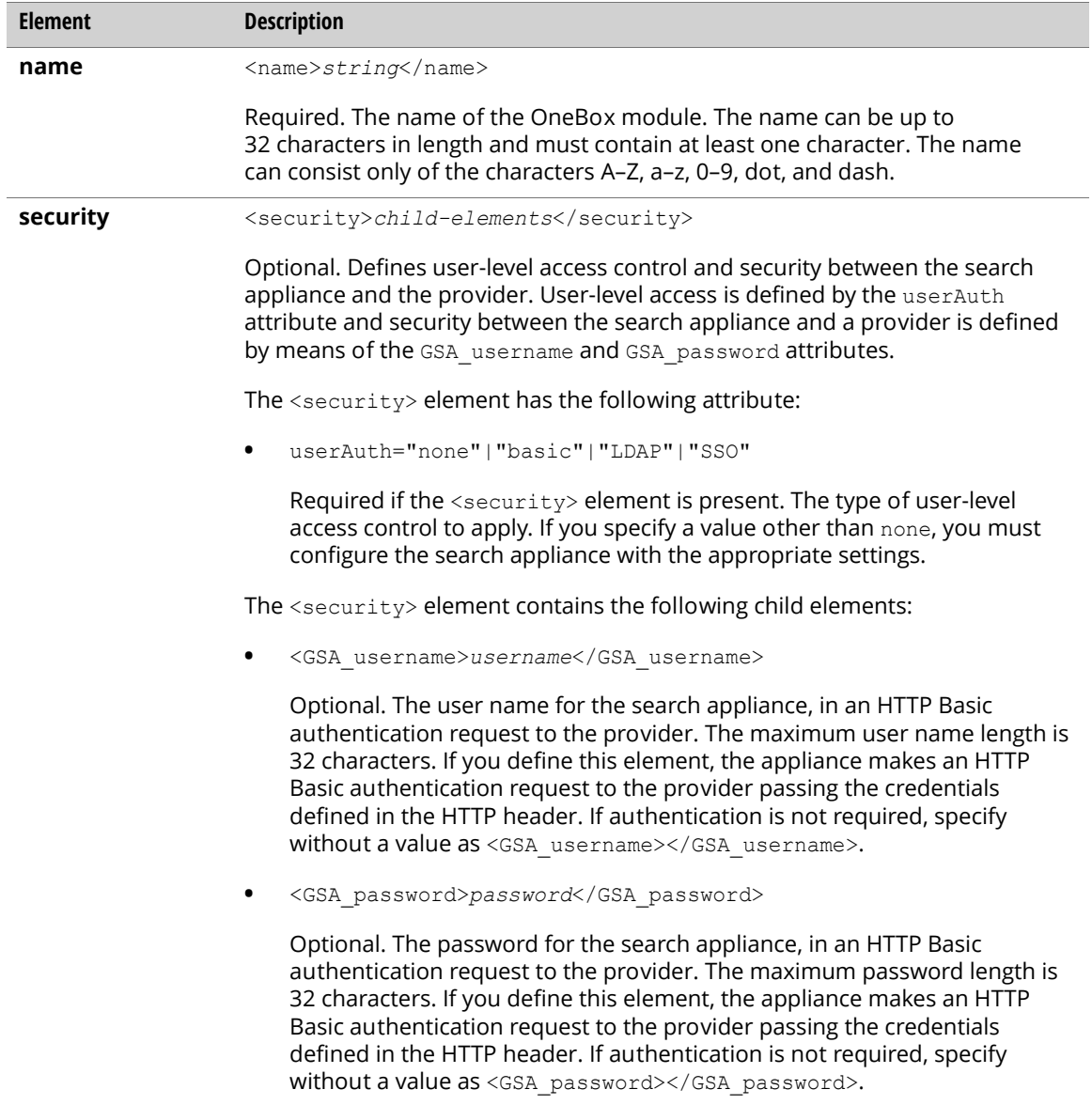

<span id="page-23-12"></span><span id="page-23-11"></span><span id="page-23-10"></span><span id="page-23-9"></span><span id="page-23-8"></span><span id="page-23-7"></span><span id="page-23-6"></span><span id="page-23-5"></span><span id="page-23-4"></span><span id="page-23-3"></span><span id="page-23-2"></span><span id="page-23-1"></span><span id="page-23-0"></span>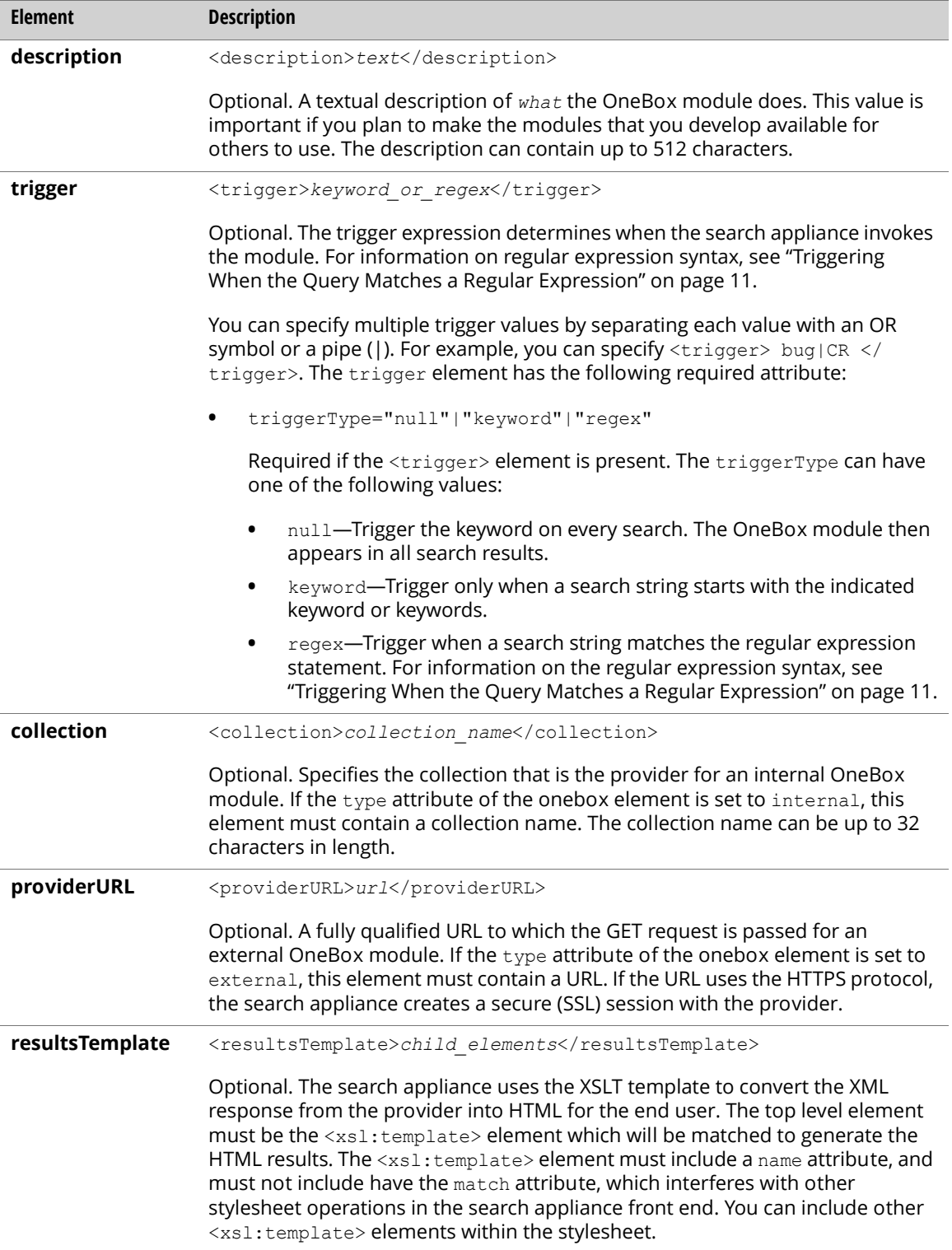

# <span id="page-24-0"></span>Call Parameters

<span id="page-24-1"></span>A GET request from a search appliance is sent to the external provider as specified in the OneBox module definition. The table below lists the parameters in a GET call.

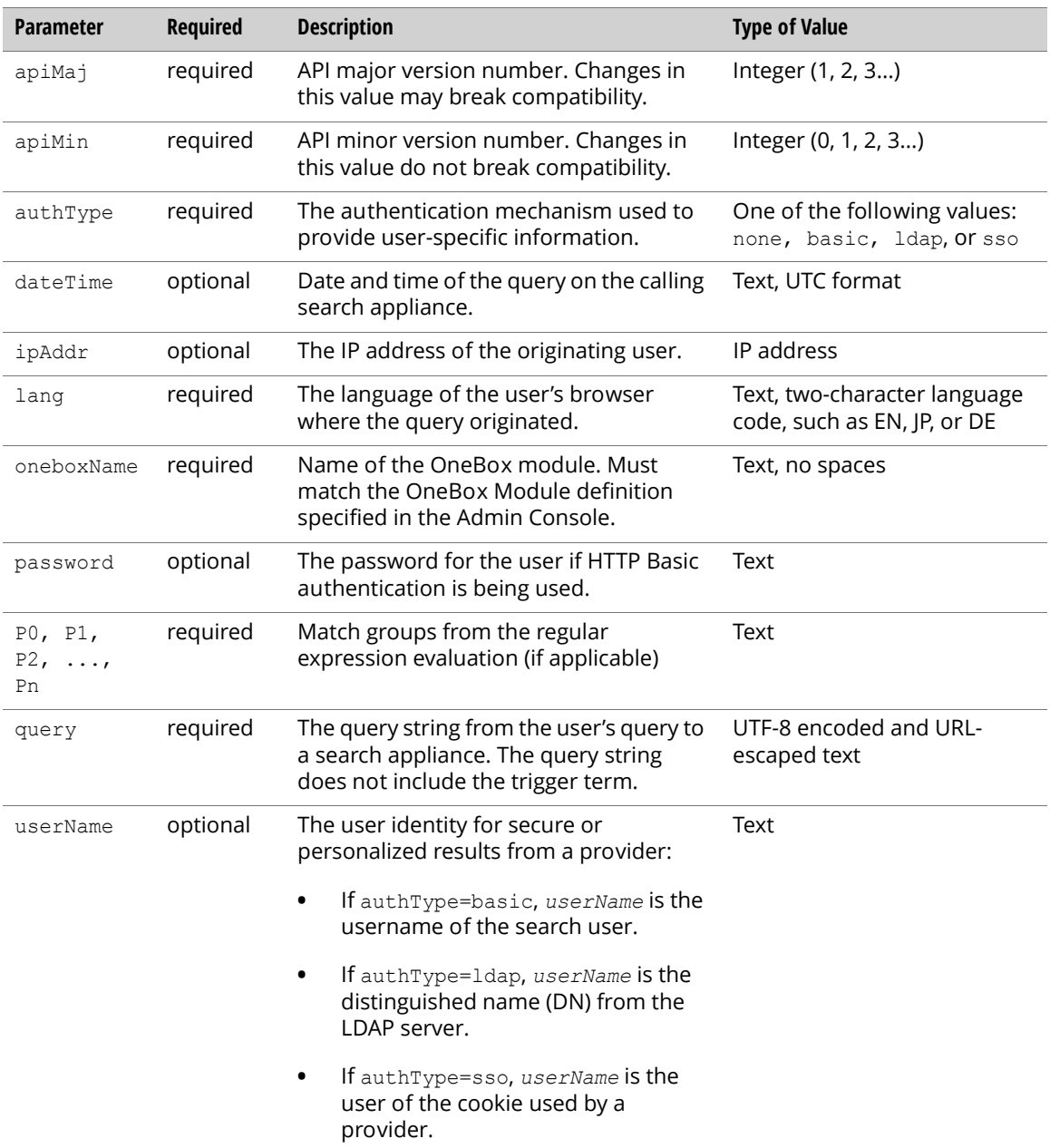

Certain parameters can be suppressed if the appropriate attributes are set on the <onebox> element. Access control settings are only passed if the OneBox module is configured to include user-level access control. If the provider is configured to use basic authentication between the search appliance and the provider (<GSA\_username> and <GSA\_password> elements are defined, see the element "security" on [page 23](#page-22-1)) then the GET request will include these parameters in the HTTP header.

# <span id="page-25-0"></span>OneBox Results Schema Reference

<span id="page-25-2"></span>Results are returned to a search appliance in the form of XML that conforms to the OneBox Results schema.

### <span id="page-25-1"></span>Results Definition Schema

<span id="page-25-3"></span>The results definition schema file is available in the oneboxresults.xsd file, which is included in the OneBox simulator download ([http://google-developers.appspot.com/search-appliance/download/](http://google-developers.appspot.com/search-appliance/download/downloadsdk) [downloadsdk\)](http://google-developers.appspot.com/search-appliance/download/downloadsdk).

Note: Do not set the id= attributes that appear in the oneboxresults.xsd file. The search appliance does not use any of the id attributes.

Your OneBox module definition XML file must conform to this schema.

#### **Syntax**

```
<OneBoxResults>
 <resultCode>result_code</resultCode>
 <Diagnostics>failure_reason</Diagnostics>
 <provider>provider_name</provider>
 <searchTerm>query_escape</searchTerm>
 <totalResults>total_results_escape</totalResults>
 <title>
   <urlText>results_title</urlText>
   <urlLink>results_url</urlLink>
 \langletitle>
 <IMAGE_SOURCE>image_url</IMAGE_SOURCE>
 <MODULE_RESULT>
   <U>url</U>
   <Title>title</Title>
   <Field name="name1">value1</Field>
   <Field name="name2">value2</Field>
   <Field name="nameN">valueN</Field>
  </MODULE_RESULT>
</OneBoxResults>
```
#### <span id="page-26-2"></span>OneBoxResults Elements

<span id="page-26-6"></span>The OneBoxResults element supports the following child elements:

<span id="page-26-9"></span><span id="page-26-8"></span><span id="page-26-7"></span><span id="page-26-5"></span><span id="page-26-4"></span><span id="page-26-3"></span><span id="page-26-1"></span><span id="page-26-0"></span>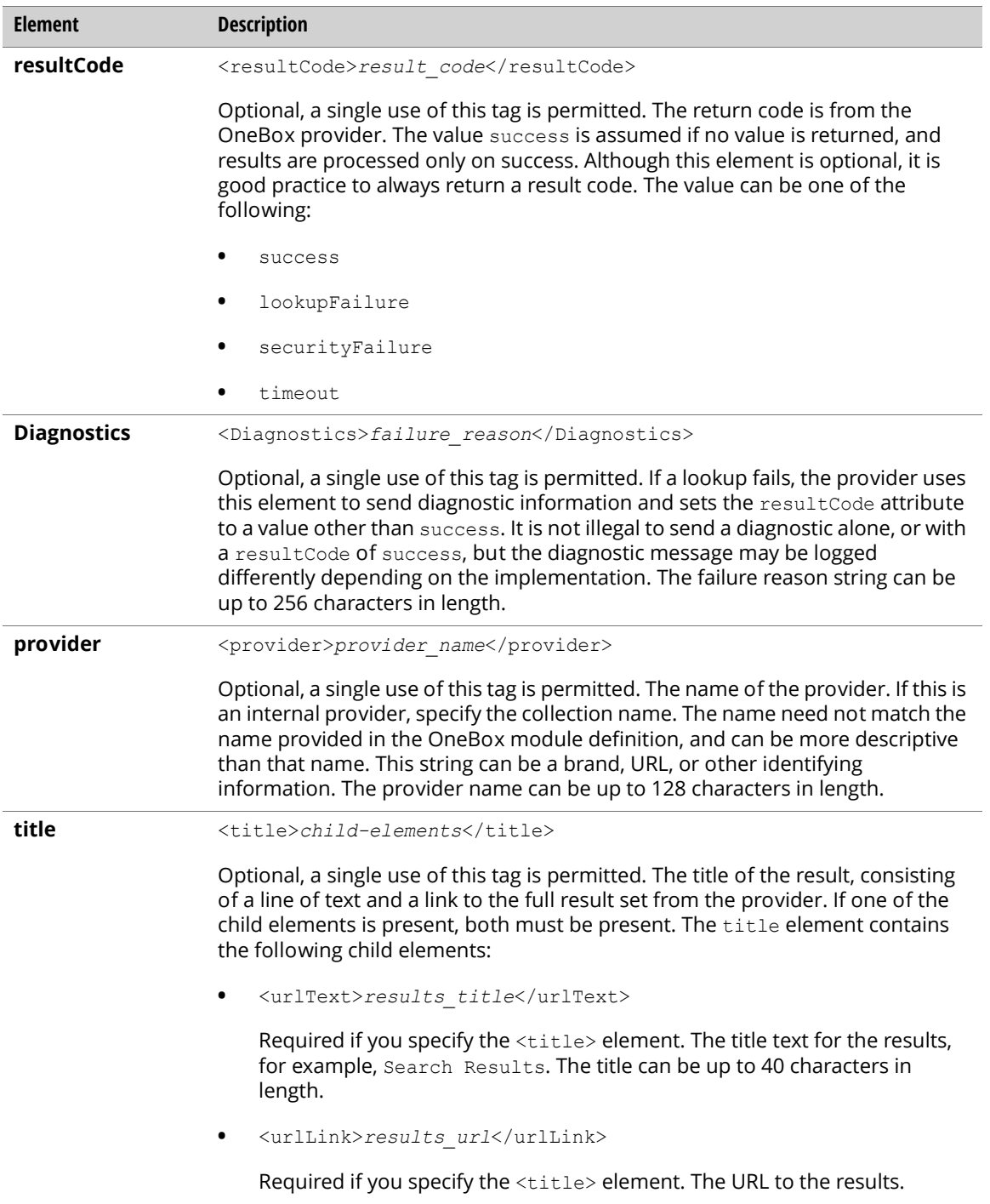

<span id="page-27-6"></span><span id="page-27-5"></span><span id="page-27-4"></span><span id="page-27-3"></span><span id="page-27-2"></span><span id="page-27-1"></span><span id="page-27-0"></span>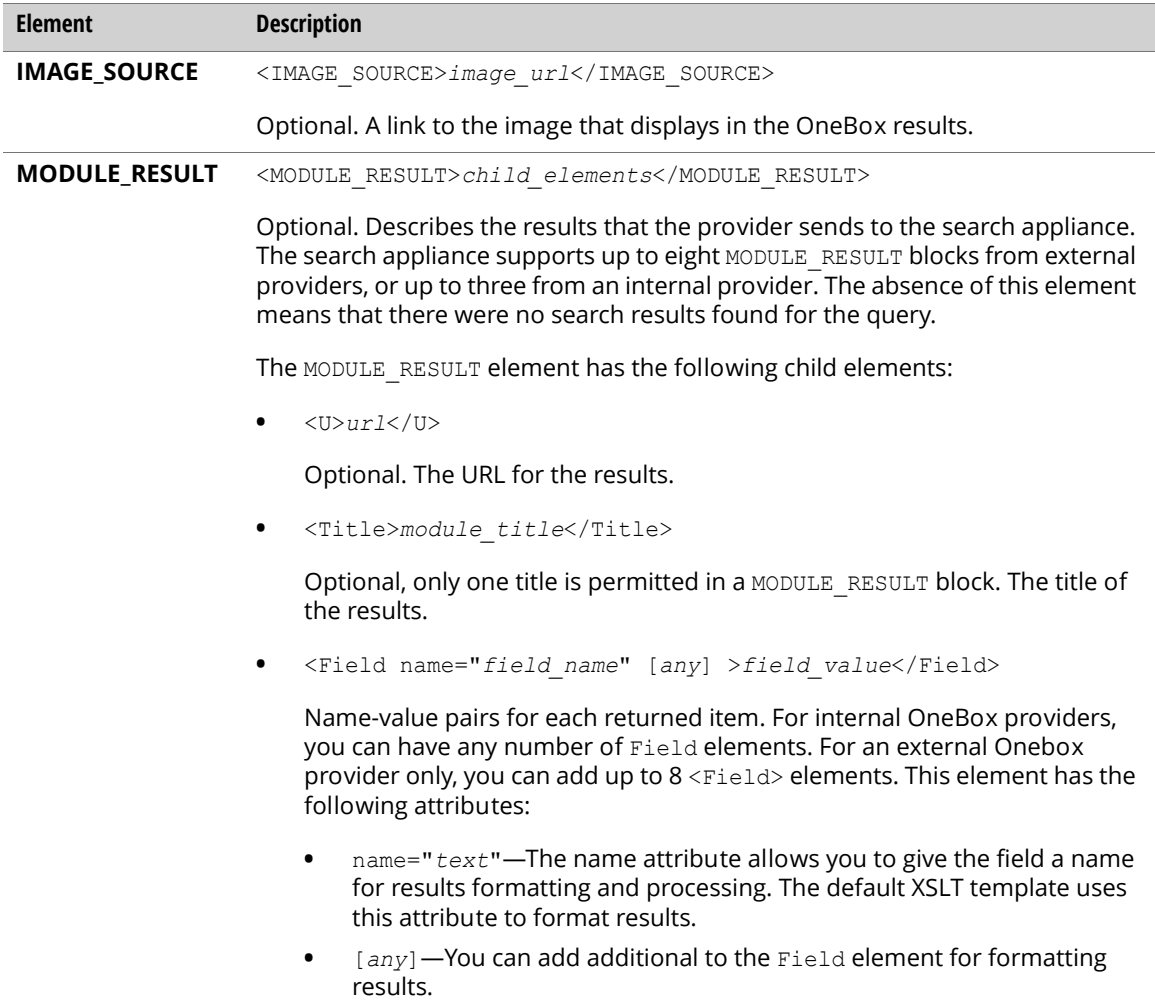

# <span id="page-28-0"></span>Index

#### Symbols

[&proxystylesheet 19](#page-18-3)

#### A

[access control 7,](#page-6-1) [8,](#page-7-1) [17](#page-16-1) [Admin Console 8](#page-7-2) attributes [suppressDateTime 23](#page-22-2) [suppressIPAddr 23](#page-22-3) [trigger type 10](#page-9-2) [type 23](#page-22-4) [userAuth 17](#page-16-2) [authentication 8,](#page-7-3) [17](#page-16-3)

#### B

[Basic HTTP authentication 8](#page-7-4)

#### C

[certificate validation 17](#page-16-4) [collection element 12,](#page-11-3) [24](#page-23-3) [Content Sources > OneBox Modules page 6,](#page-5-1) [8](#page-7-5) [contextual data 18](#page-17-3) [Custom KeyMatch OneBox 4](#page-3-2) [customer-onebox.xsl 20](#page-19-2)

#### D

[date of query 18](#page-17-4) [description element 9,](#page-8-2) [24](#page-23-4) [Diagnostics element 18,](#page-17-5) [27](#page-26-0)

#### E

elements [collection 12,](#page-11-4) [24](#page-23-5) [description 9,](#page-8-3) [24](#page-23-6) [Diagnostics 18,](#page-17-6) [27](#page-26-1) [field 14](#page-13-2) [globals 22](#page-21-2) [GoogleEnterpriseSources 22](#page-21-3) [GSA\\_password 17](#page-16-5) [GSA\\_username 17](#page-16-6) [IMAGE\\_SOURCE 28](#page-27-1) [MODULE\\_RESULT 18,](#page-17-7) [28](#page-27-2) [ModulesPerFrontEnd 22](#page-21-4) [name 9,](#page-8-4) [23](#page-22-5) [onebox 9,](#page-8-5) [18,](#page-17-8) [22](#page-21-5) [OneBoxResults 27](#page-26-2) [provider 27](#page-26-3) [providerURL 12,](#page-11-5) [24](#page-23-7) [resultCode 18,](#page-17-9) [27](#page-26-4) [resultsTemplate 14,](#page-13-3) [24](#page-23-8) [security 17,](#page-16-7) [23](#page-22-6) [title 27](#page-26-5) [trigger 9,](#page-8-6) [24](#page-23-9) [errors 18](#page-17-10) [example OneBox module 5](#page-4-0) external provider [adding a secure connection 17](#page-16-8) [description 6](#page-5-2) [methods for defining 7](#page-6-2) [response 13](#page-12-1) [search process 12](#page-11-6) [URL as https 17](#page-16-9) [using 12](#page-11-7)

#### F

[Field elements 14](#page-13-4)

#### G

[general information component 4](#page-3-3) [globals element 22](#page-21-6) [Google OneBox Simulator 7](#page-6-3) [GoogleEnterpriseSources element 22](#page-21-7)

[gsa\\_default\\_stylesheet.en.xsl 21](#page-20-2) [GSA\\_password element 17](#page-16-10) [GSA\\_username element 17](#page-16-11)

#### H

HTML [limit on output 14](#page-13-5) [transforming results from XML 14](#page-13-6) [HTTP Basic authentication 17](#page-16-12) [HTTP GET command 13,](#page-12-2) [25](#page-24-1)

#### I

[IMAGE\\_SOURCE element 28](#page-27-3) internal provider [adding a secure connection 17](#page-16-13) [calling 12](#page-11-8) [description 6](#page-5-3) [method for defining 7](#page-6-4) [response 13](#page-12-3) [IP address of user's machine 18](#page-17-11)

#### K

[keyword trigger 10](#page-9-3)

#### L

[language of the query 18](#page-17-12) [LDAP authentication 8,](#page-7-6) [17](#page-16-14) [lookup failures 18](#page-17-13)

#### M

[MODULE\\_RESULT element 18,](#page-17-14) [28](#page-27-4) [ModulesPerFrontend element 22](#page-21-8)

#### N

[name element 9,](#page-8-7) [23](#page-22-7) [NTLM HTTP authentication 17](#page-16-15)

#### O

[onebox element 9,](#page-8-8) [18,](#page-17-15) [22](#page-21-9) OneBox module [description 4–](#page-3-4)[6](#page-5-4) [example 5](#page-4-1) [maximum results 22](#page-21-10) [merge output with results 20](#page-19-3) [planning 7](#page-6-5) [results schema 26](#page-25-2) [returning results 10](#page-9-4) [schema 22](#page-21-11) [steps to deploy 6](#page-5-5) [OneBox Simulator 4,](#page-3-5) [6,](#page-5-6) [16,](#page-15-2) [19,](#page-18-4) [22](#page-21-12) [OneBox Style Template 8](#page-7-7) [onebox.xsd file 22](#page-21-13) [OneBoxResults element 27](#page-26-6) [oneboxresults.xsd 26](#page-25-3)

#### P

[Perl Compatible Regular Expressions library 11](#page-10-1) provider [component 4](#page-3-6) [element 27](#page-26-7)

[providerURL element 24](#page-23-10)

#### R

[regular expression trigger 11](#page-10-2) [resultCode element 18,](#page-17-16) [27](#page-26-8) [Results Template component 4](#page-3-7) [results, formatting 14](#page-13-7) [resultsTemplate element 14,](#page-13-8) [24](#page-23-11)

#### S

[Search > Search Features > Front Ends page 6](#page-5-7) [secure connection 17](#page-16-16) [security component 4](#page-3-8) [security element 17,](#page-16-17) [23](#page-22-8) [single sign-on systems 8](#page-7-8) [SSL connection 17](#page-16-18) [suppressDateTime attribute 23](#page-22-9) [suppressIPAddr attribute 23](#page-22-10)

#### T

[time of query 18](#page-17-17) [title element 27](#page-26-9) trigger [component 4](#page-3-9) [description 9](#page-8-9) [element 9,](#page-8-10) [24](#page-23-12) [keywords 10](#page-9-5) [regular expressions 11](#page-10-3) [triggerType attribute 10](#page-9-6) [type attribute 23](#page-22-11)

#### U

[userAuth attribute 17](#page-16-19)

#### W

[wrapper in XSLT 16](#page-15-3)

### X

XML [configuration file 9–](#page-8-11)[28](#page-27-5) [reference 21–](#page-20-3)[28](#page-27-6) [results 19](#page-18-5) [transform results to HTML 14](#page-13-9) XSLT [tools 7](#page-6-6) [wrapper code 16](#page-15-4) [XSLT template 14](#page-13-10) [default 15](#page-14-0) [example 15](#page-14-1) [verifying 16](#page-15-5)